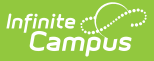

# **Verification Screen Examples and Field Definitions (FRAM)**

Last Modified on 03/11/2024 8:44 am CDT

**Classic View**: FRAM Verification

**Search Terms**: Verification

After saving a new verification, additional Verification Detail Editors display.

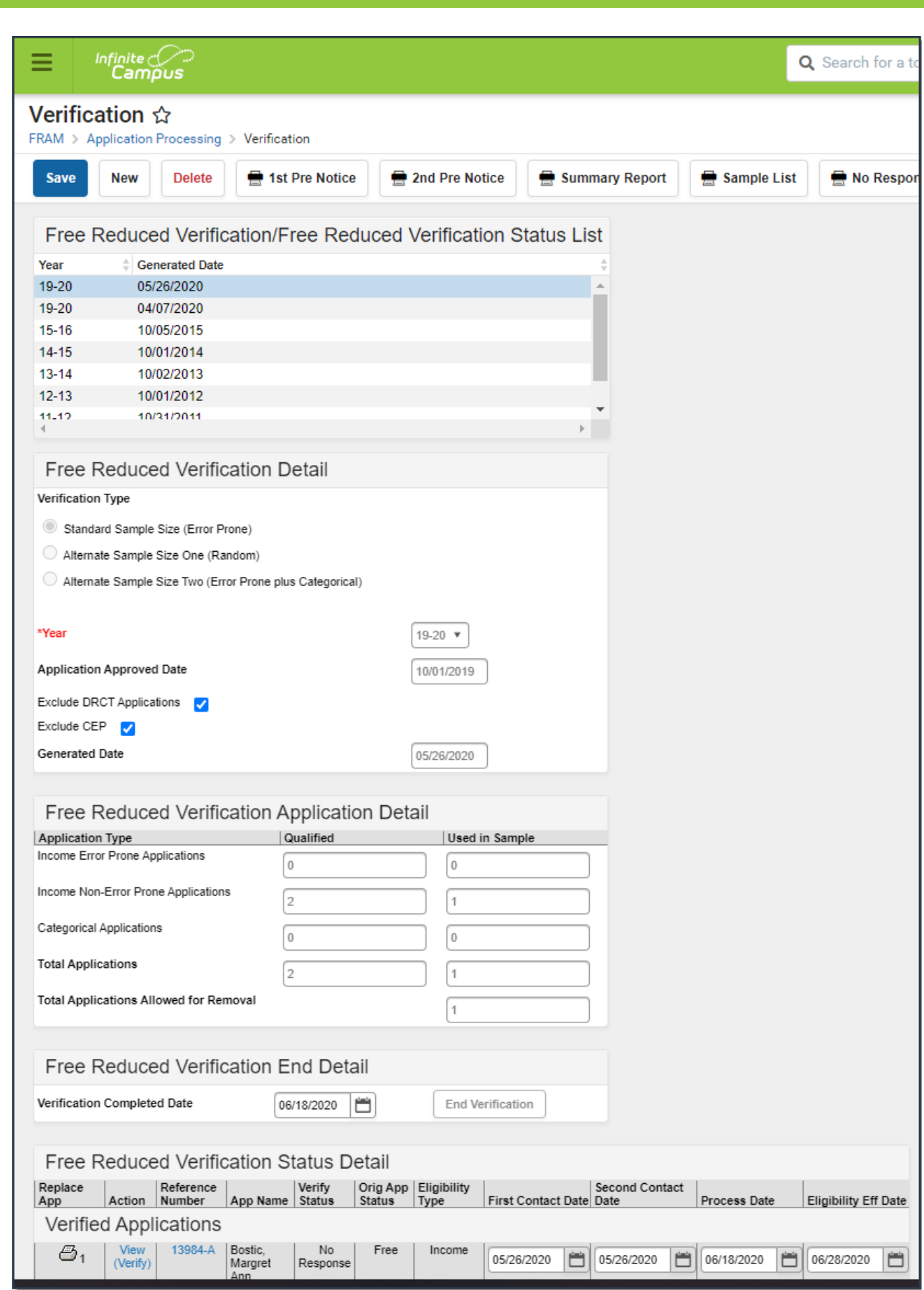

Infinite<br>Campus

The columns and fields available on this screen are defined in the following tables, organized by the editor in which they appear.

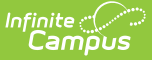

### **Verification Toolbar**

The toolbar provides the buttons that you click to perform specific Verification functions.

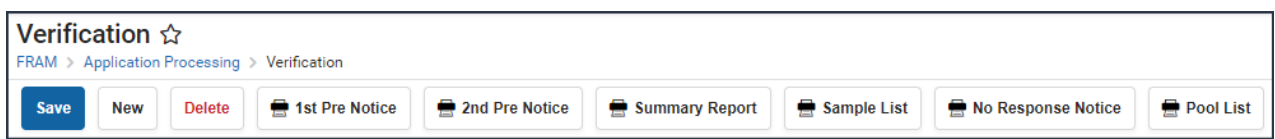

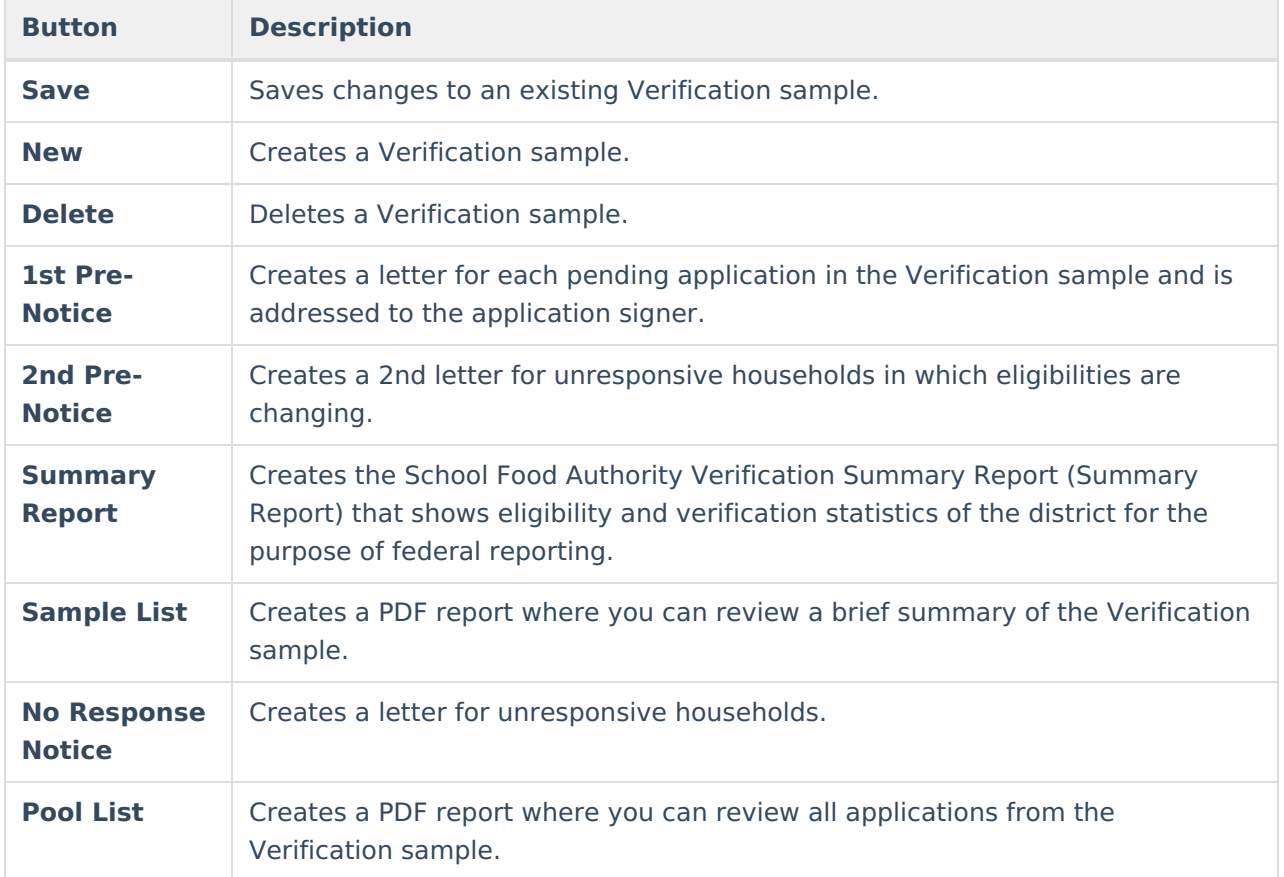

#### **Free Reduced Verification Detail Editor**

This editor sets the requirements and details of the verification sample.

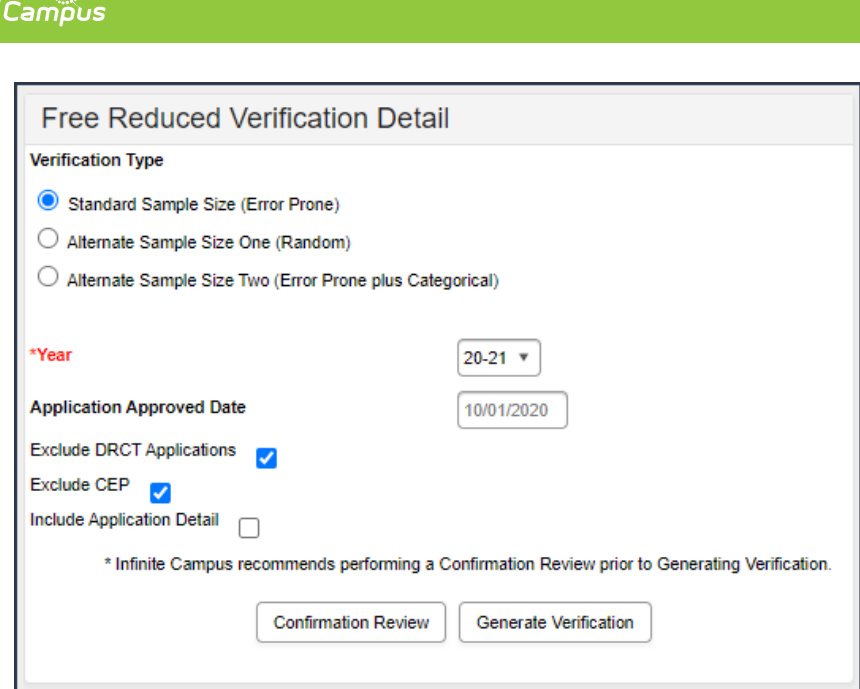

Infinite  $\mathcal{C}$  .

The following table provides more information on the fields available in the Free Reduced Verification Detail editor.

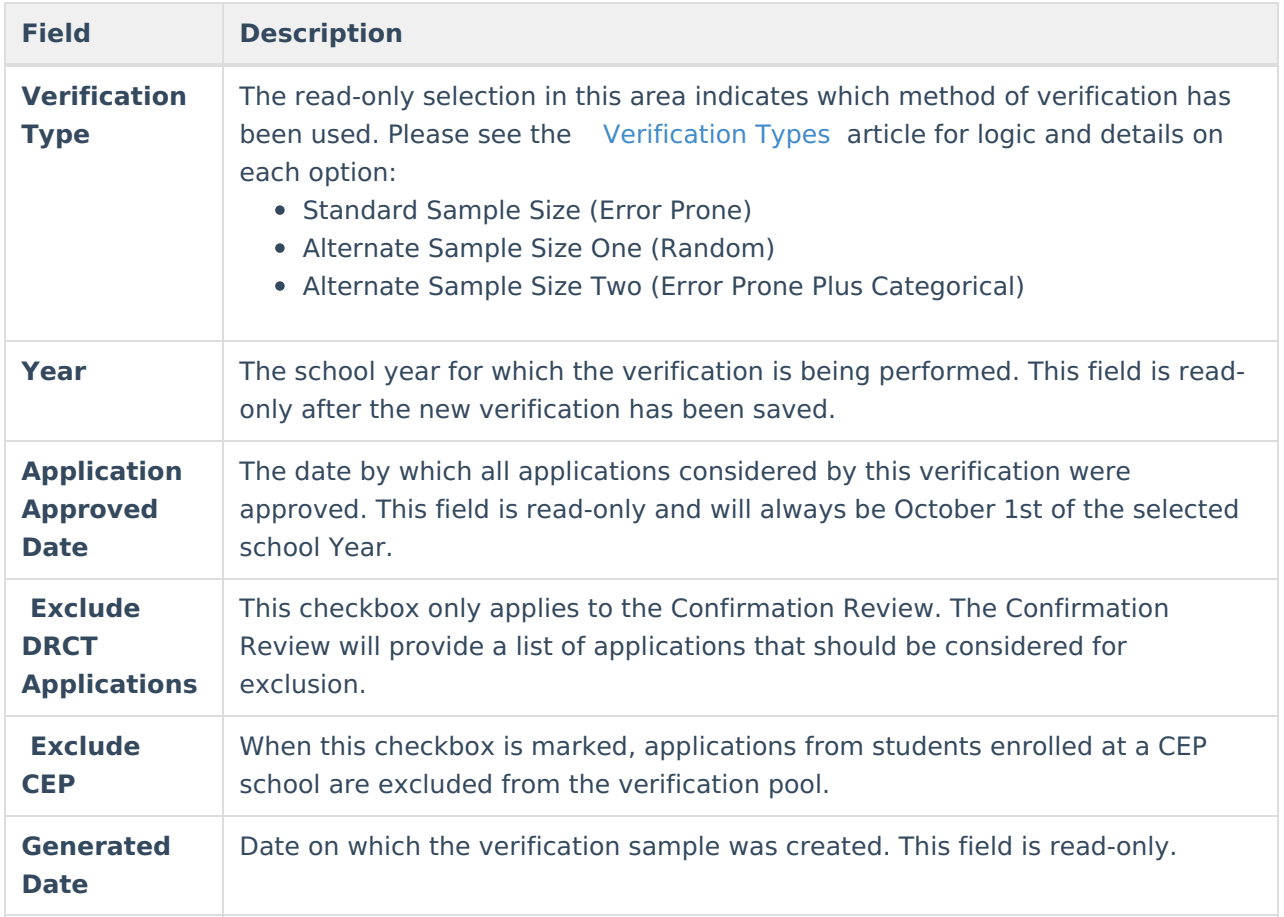

# **Free Reduced Verification Application Detail Editor**

This editor displays the outcome of the randomly selected applications from the verification pool based on the verification type selected.

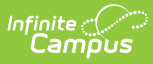

- **Qualified -** The total number of approved applications qualified for verification.
- **Used in Sample -** The total number of applications actually selected for use in the verification sample. For more information, please refer to the Verification Types and Logic article.

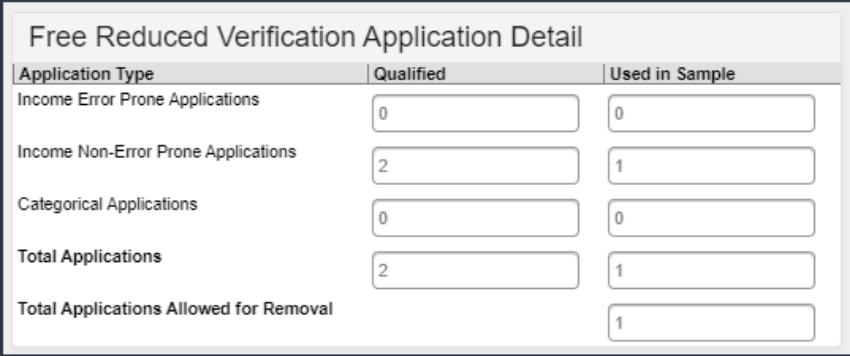

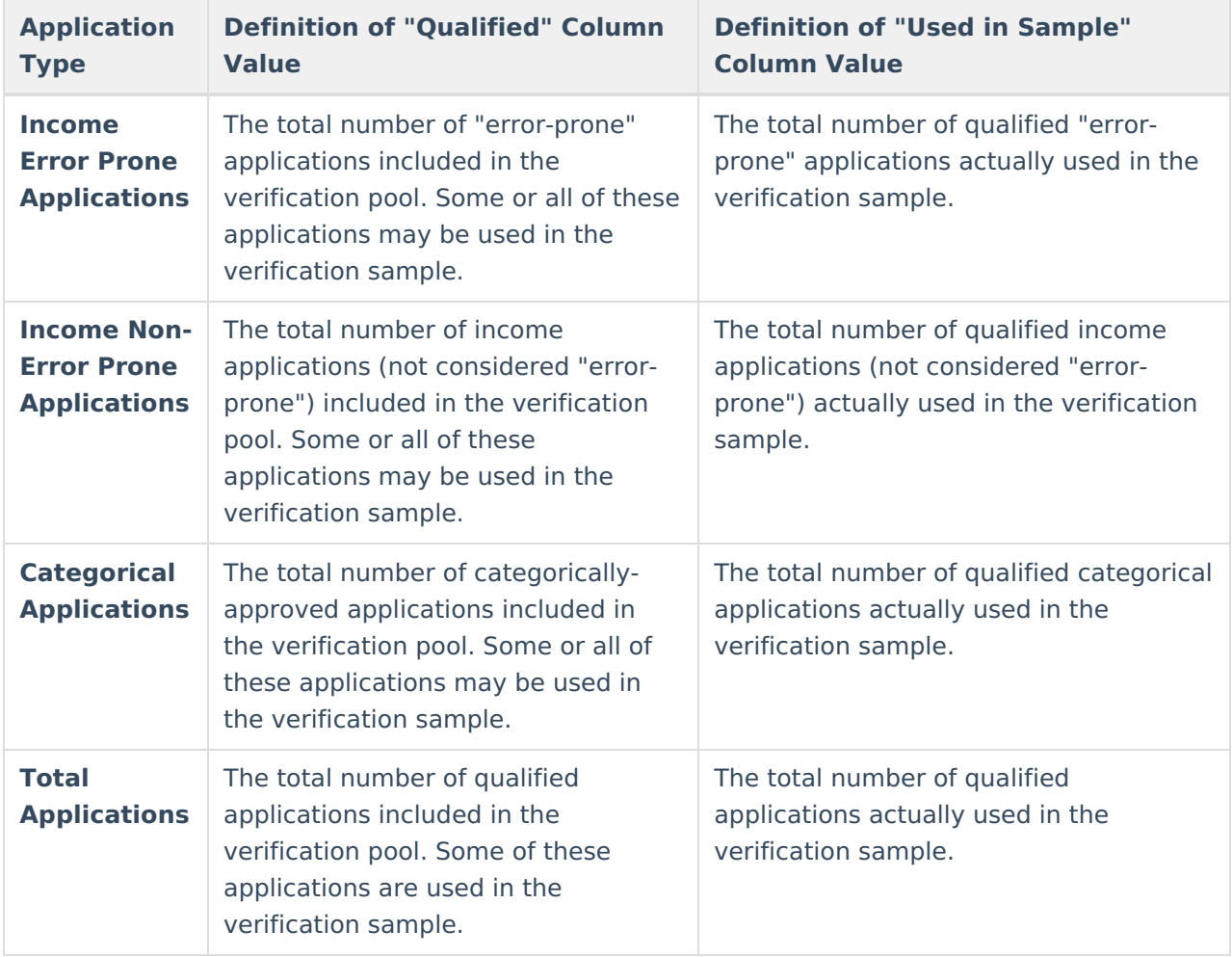

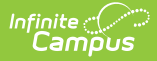

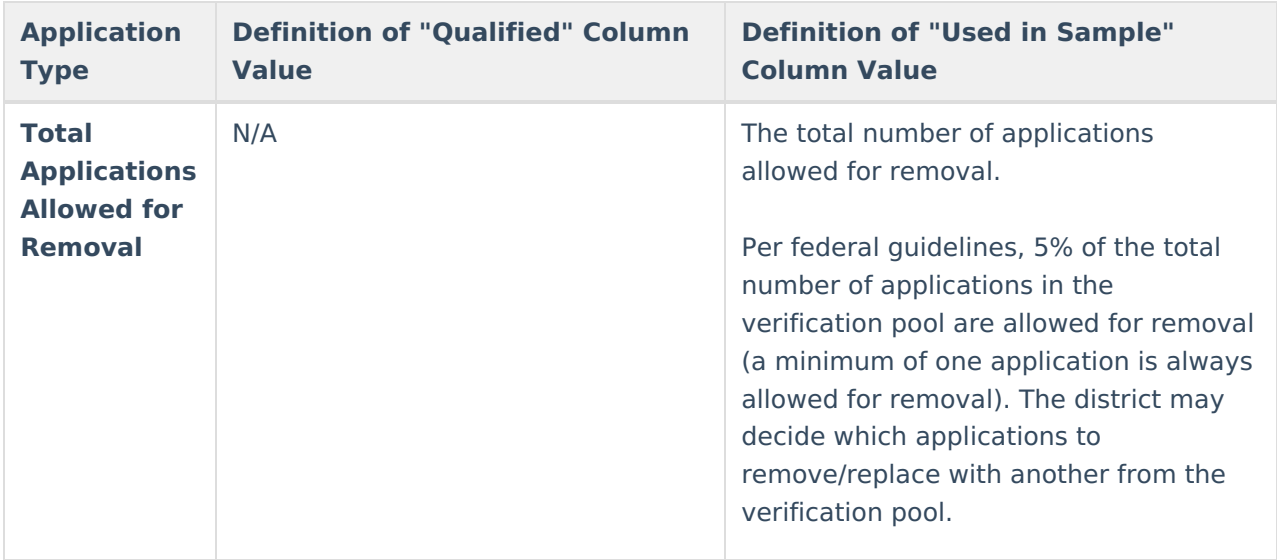

# **Free Reduced Verification End Detail**

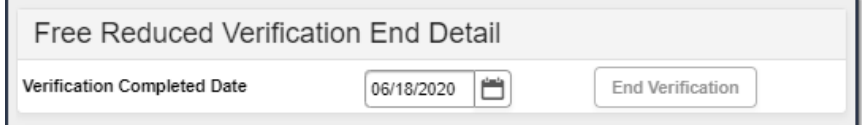

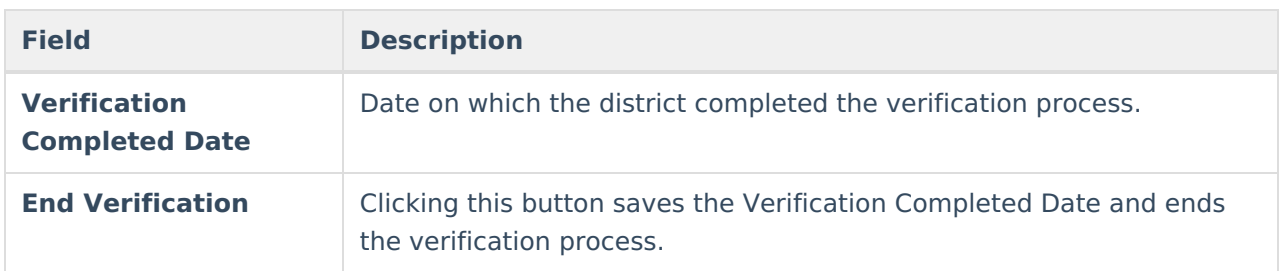

#### **Free Reduced Verification Status Detail Editor (Pending Applications)**

This editor indicates the status and details of all applications selected for the verification sample.

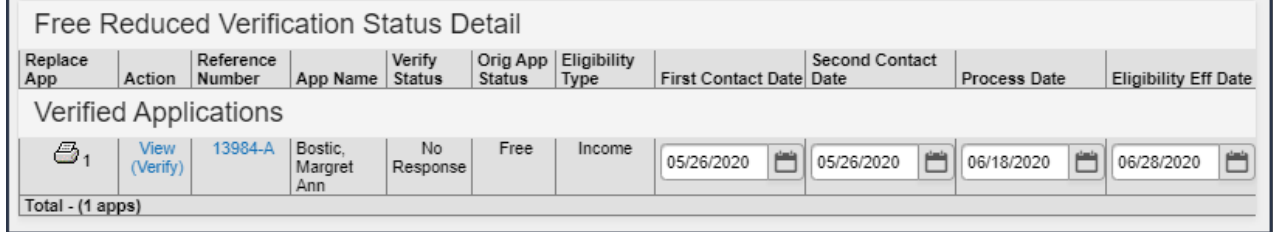

**Column Definition**

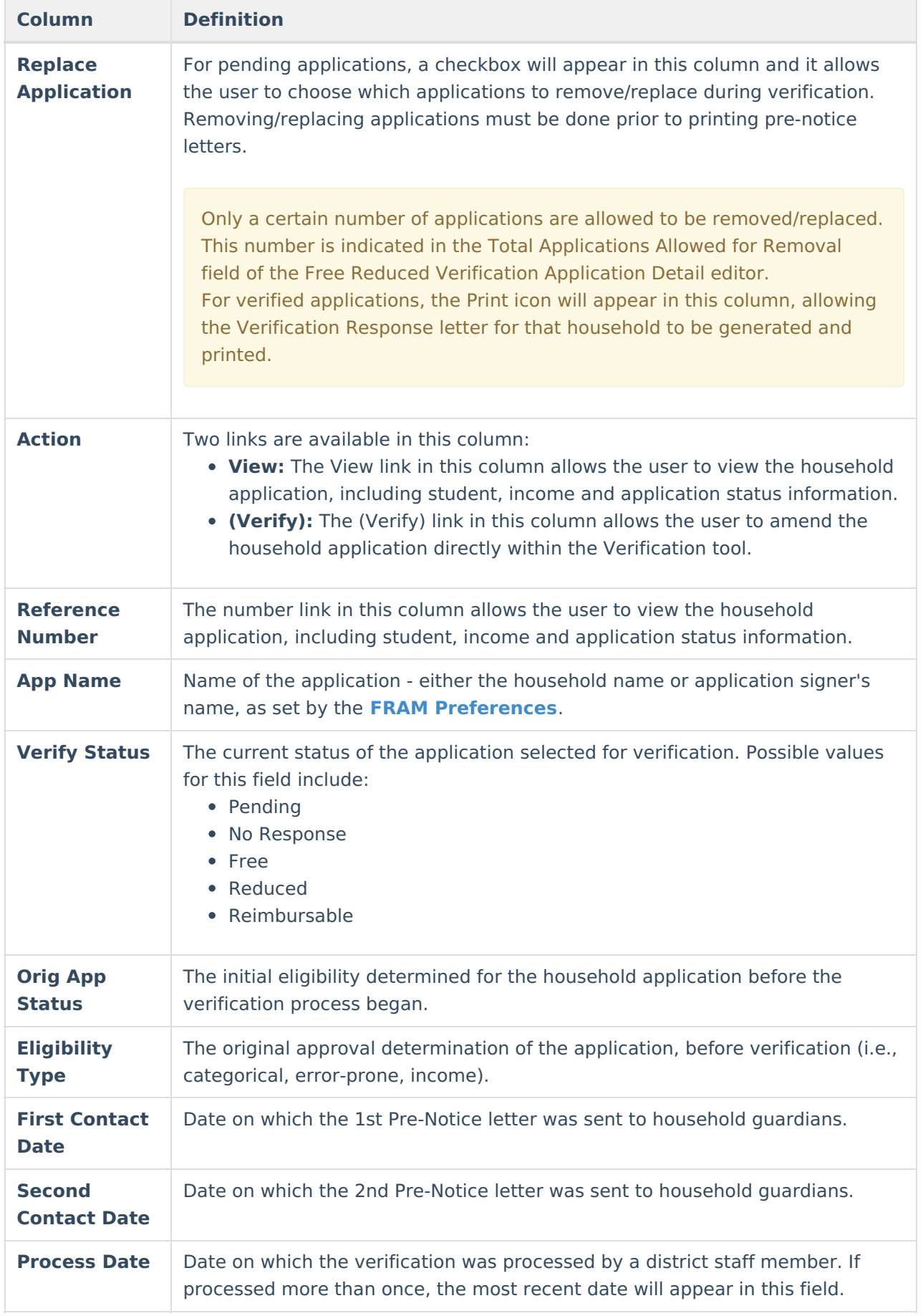

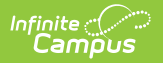

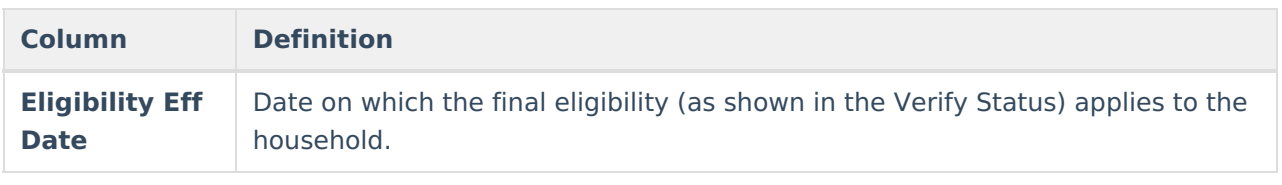